# **Addiko Bank**

### Addiko Mobile Hrvatska

### mToken - Uputa za korištenje

### **Sadržaj:**

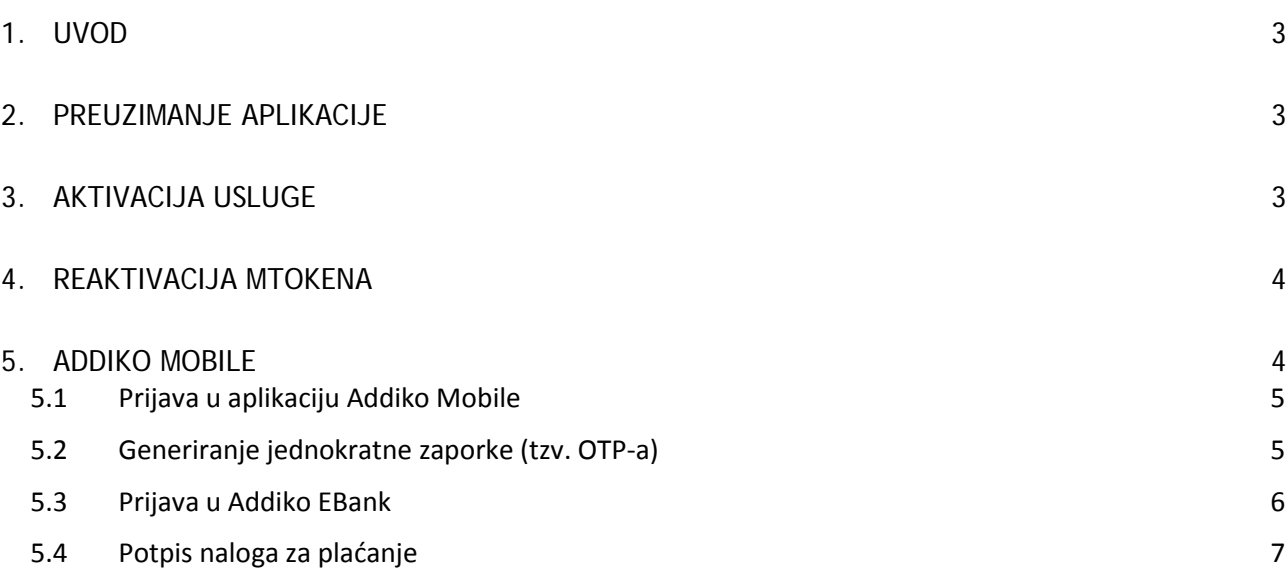

### <span id="page-2-0"></span>1. Uvod

mToken je autentifikacijsko sredstvo koje služi za pristup internetskom bankarstvu – Addiko EBank za građanstvo i potpis naloga u istoj aplikaciji te idealno zamjenjuje fizički uređaj token.

#### Preduvjeti za korištenje mTokena su:

- $\checkmark$  pametni telefon s operativnim sustavom iOS ili Android
- $\checkmark$  pristup internetu s mobilnog uređaja

#### Podržani operativni sustavi:

- $\checkmark$  Android = 4.1 ili noviii
- $\checkmark$  iOS = 8.0 noviji

#### <span id="page-2-1"></span>2. Preuzimanje aplikacije

mToken se inicijalno nalazi unutar naše usluge mobilnog bankarstva – Addiko Mobile. Ako već koristite mobilno bankarstvo, nakon aktiviranja usluge mTokena u poslovnici, on će prilikom Vaše sljedeće prijave u aplikaciju Addiko Mobile biti vidljiv u izborniku pod nazivom "mToken".

Ukoliko još niste korisnik usluge Addiko Mobile, aplikaciju je potrebno preuzeti s internetske trgovine za vaš operativni sustav (korisnici iPhone uređaja aplikaciju preuzimaju s 'App storea' a korisnici Android uređaja s 'Google play storea').

Naziv aplikacije je : **Addiko Mobile Hrvatska.** 

#### <span id="page-2-2"></span>3. Aktivacija usluge

Uslugu mToken moguće je ugovoriti u bilo kojoj poslovnici Addiko banke.

Pri ugovaranju usluge dobit ćete korisničko ime i prvi dio aktivacijskog ključa, dok ćete drugi dio aktivacijskog ključa dobiti SMS porukom, najkasnije dva sata od trenutka ugovaranja usluge. SMS će biti poslan na broj mobilnog uređaja koji ste naveli kod ugovaranja.

Za aktivaciju aplikacije slijedite korake:

- preuzmite aplikaciju Addiko Mobile Hrvatska (ukoliko je već nemate, budući da je isti mToken moguće koristiti i za mobilno i za internetsko bankarstvo)
- pokrenite aplikaciju Addiko Mobile
- unesite korisničko ime
- unesite aktivacijske ključeve koje ste dobili od banke
- definirajte PIN (mora biti dužine 4 znaka)
- ponovno unesite isti PIN kako biste provjerili unos

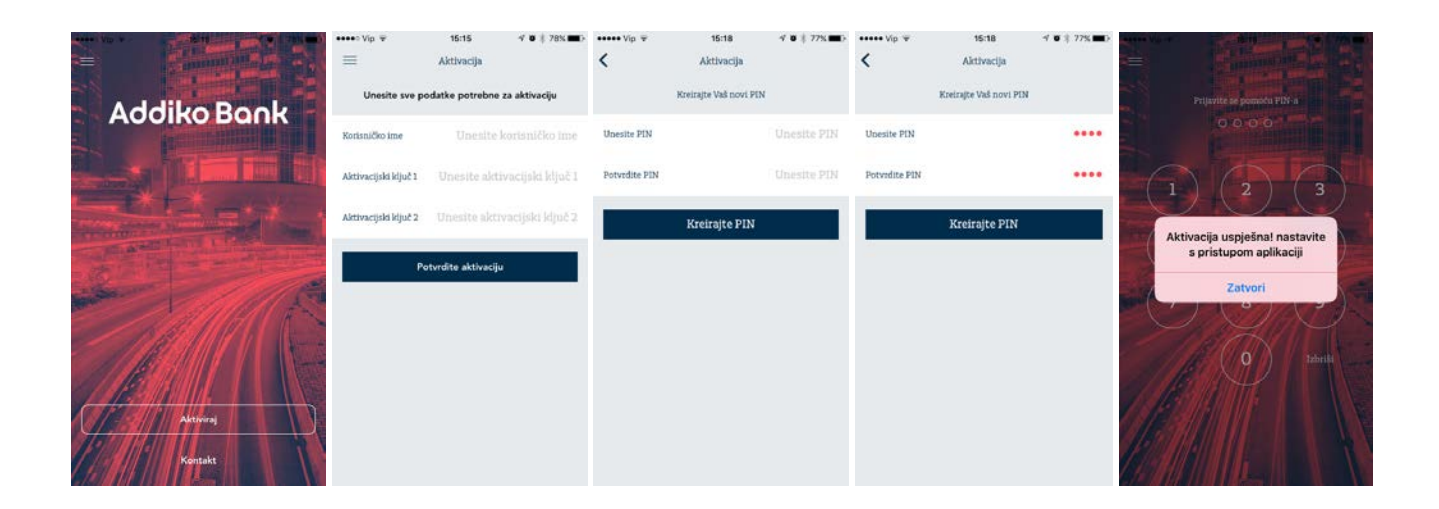

### <span id="page-3-0"></span>4. Reaktivacija mTokena

U slučaju da zaključate PIN uzastopnim unosom pogrešnog PIN-a (ili to želite iz nekog drugog razloga), potrebno je osobno doći u Banku po nove aktivacijske ključeve.

Za reaktivaciju odaberite gumb 'Deaktiviraj aplikaciju' u općim postavkama aplikacije i unesite nove aktivacijske ključeve (nije potrebno ponovno preuzimanje aplikacije s interneta).

#### <span id="page-3-1"></span>5. Addiko Mobile

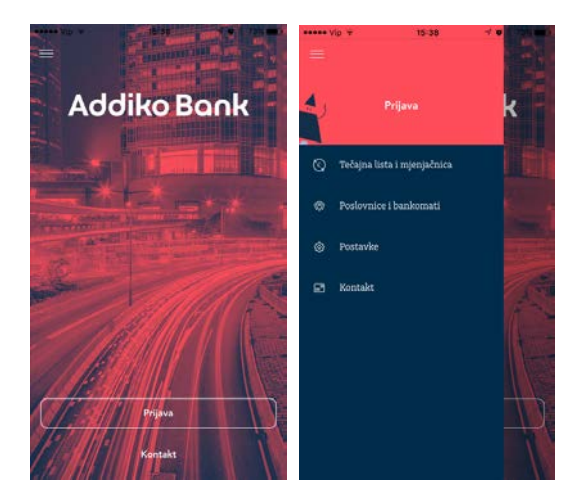

Aplikacija je dostupna na hrvatskom i engleskom jeziku.

Jezik je moguće promijeniti u općim postavkama aplikacije koje se nalaze unutar izbornika 'Postavke'.

Početna strana omogućava pristup javno dostupnim podacima, a odabirom gumba 'Prijava' pristupate svojoj aplikaciji mobilnog bankarstva, Addiko Mobile za građanstvo.

#### <span id="page-4-0"></span>**5.1 Prijava u aplikaciju Addiko Mobile**

Pokrenite aplikaciju, odaberite gumb "Prijava" i unesite PIN koji ste definirali prilikom aktiviranja usluge.

Nakon što ste se uspješno prijavili u aplikaciju Addiko Mobile, a nemate aktivnu uslugu mobilnog bankarstva, na ekranu se prikazuju opcije mToken funkcionalnosti:

- Generiraj OTP
- Potpiši nalog za plaćanje

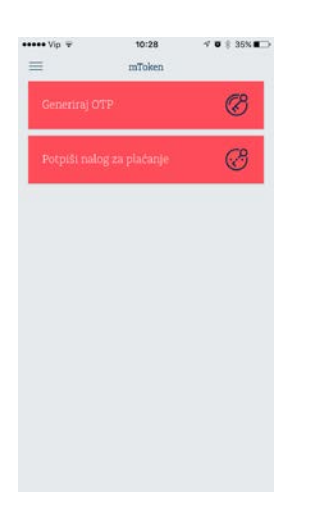

Ako od ranije imate aktivnu uslugu Addiko Mobile, mToken će biti vidljiv unutar izbornika već pri sljedećoj prijavi u aplikaciju.

#### <span id="page-4-1"></span>**5.2 Generiranje jednokratne zaporke (tzv. OTP-a)**

OTP (One Time Password) je jednokratna zaporka koja se koristi za prijavu (autentifikaciju) u Addiko EBank aplikaciju za internetsko bankarstvo.

Odaberite 'Generiraj OTP', unesete PIN i na zaslonu će se prikazati OTP. Kod prijave u internetsko bankarstvo – Addiko EBank, onesite ovaj OTP odnosno jednokratnu zaporku za pristup.

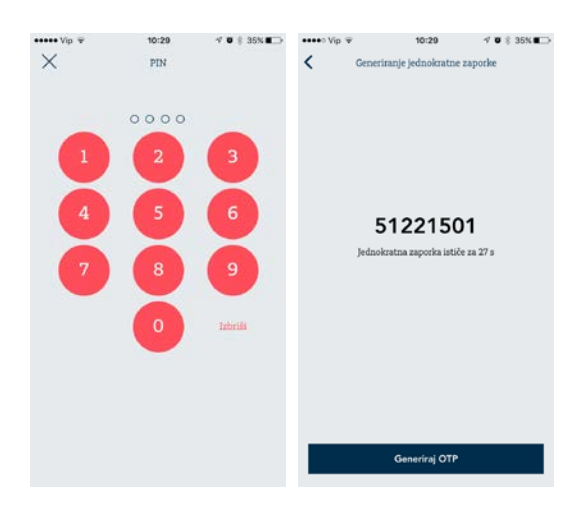

#### <span id="page-5-0"></span>**5.3 Prijava u Addiko EBank**

U aplikaciju Addiko EBank prijavljujete se putem internetske stranice: [https://www.addiko.hr/.](https://www.addiko.hr/)

Za prijavu pomoću mTokena, u dijelu za Građanstvo odaberite gumb 'mToken':

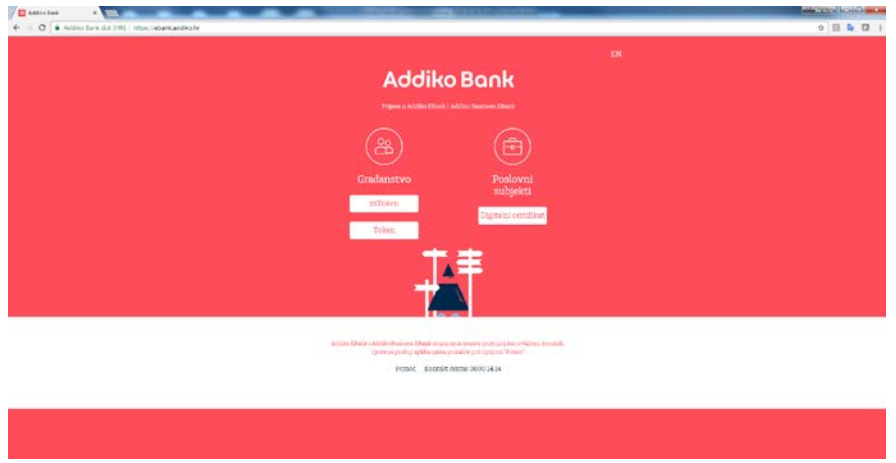

Nakon što ste odabrali mToken, otvara Vam se novi ekran za unos korisničkih podataka.

Unesite Korisničko ime koje Vam je dodijelila Banka i jednokratnu zaporku (OTP) koju je kreirao mToken te kliknite na gumb 'Prijava'.

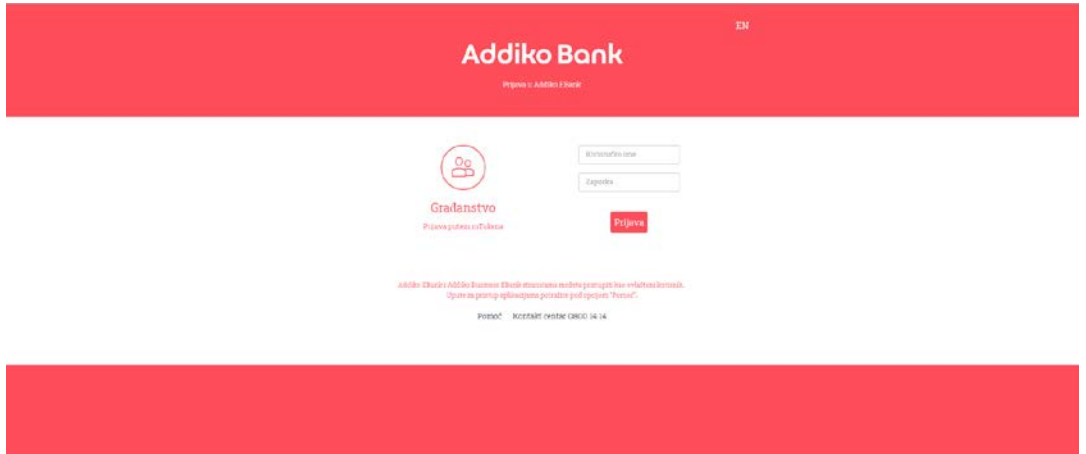

Ako su korisnički podaci uspješno uneseni, otvorit će vam se početna strana aplikacije internetskog bankarstva Addiko EBank.

#### <span id="page-6-0"></span>**5.4 Potpis naloga za plaćanje**

Provjera potpisa se radi kako bi se dodatno povećala sigurnost Vaših podataka na internetu. Unesite nalog i kliknite na gumb Potpiši, a Addiko EBank će na temelju podataka koje ste unijeli na nalog kreirati Zaporku 1.

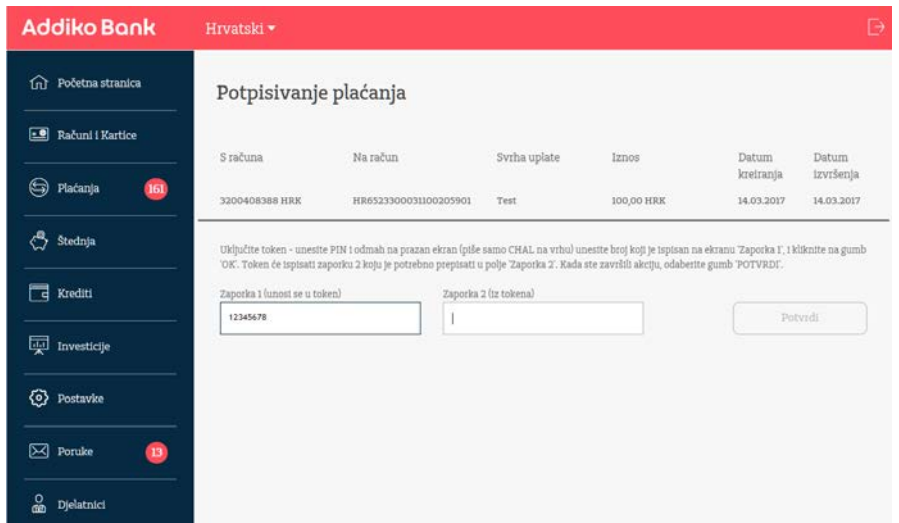

Zaporka 1 se upisuje u mToken, u polje jednakog naziva. Odabirom gumba 'Izračunaj Zaporku 2' i unosa PIN-a, na zaslonu mobilne aplikacije prikazuje se Zaporka 2 koju trebate prepisati u istoimeno polje na ekranu aplikacije za internetsko bankarstvo - Addiko EBank.

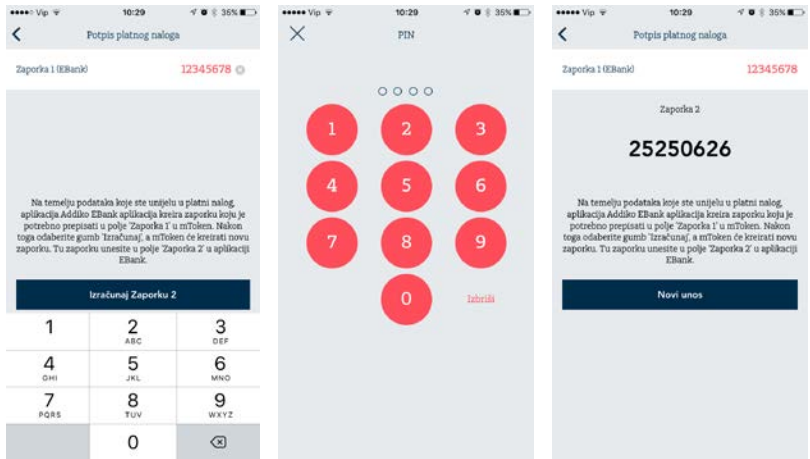

Nakon što unesete obje zaporke, aplikacija Addiko EBank ih provjerava. Ako je verifikacija uspješna, nalog će biti uspješno potpisan. U suprotnom, dobit ćete informaciju da potpis nije valjan te da ga je potrebno ponoviti.